# 05.01.Satınalma Teklif Süreci (Talep)

- [Amaç](#page-0-0)
- **[Senaryo ve Organizasyon Şeması](#page-0-1)**
- [Akış Dosyası \(.xnm\)](#page-1-0)
- **Form Sablonu**
- [Akış Şablonu](#page-3-0)
- [Konfigürasyon](#page-3-1)

## <span id="page-0-0"></span>Amaç

Satınalma taleplerinin onayları tamamlandıktan sonra taleplerin Satınalma Teklif Süreci'ne (Teklif) aktarıldığı süreçtir.

### <span id="page-0-1"></span>Senaryo ve Organizasyon Şeması

Senaryomuzda mobilya üretimi yapan bir firma bulunmaktadır. Bu firmaya ait organizasyon şeması aşağıdaki şekildedir.

## Organizasyon Şeması

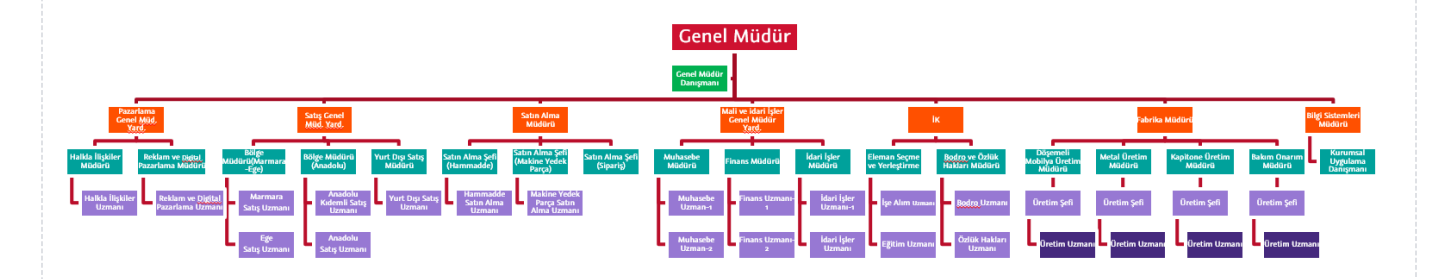

#### Üretim Departmanı

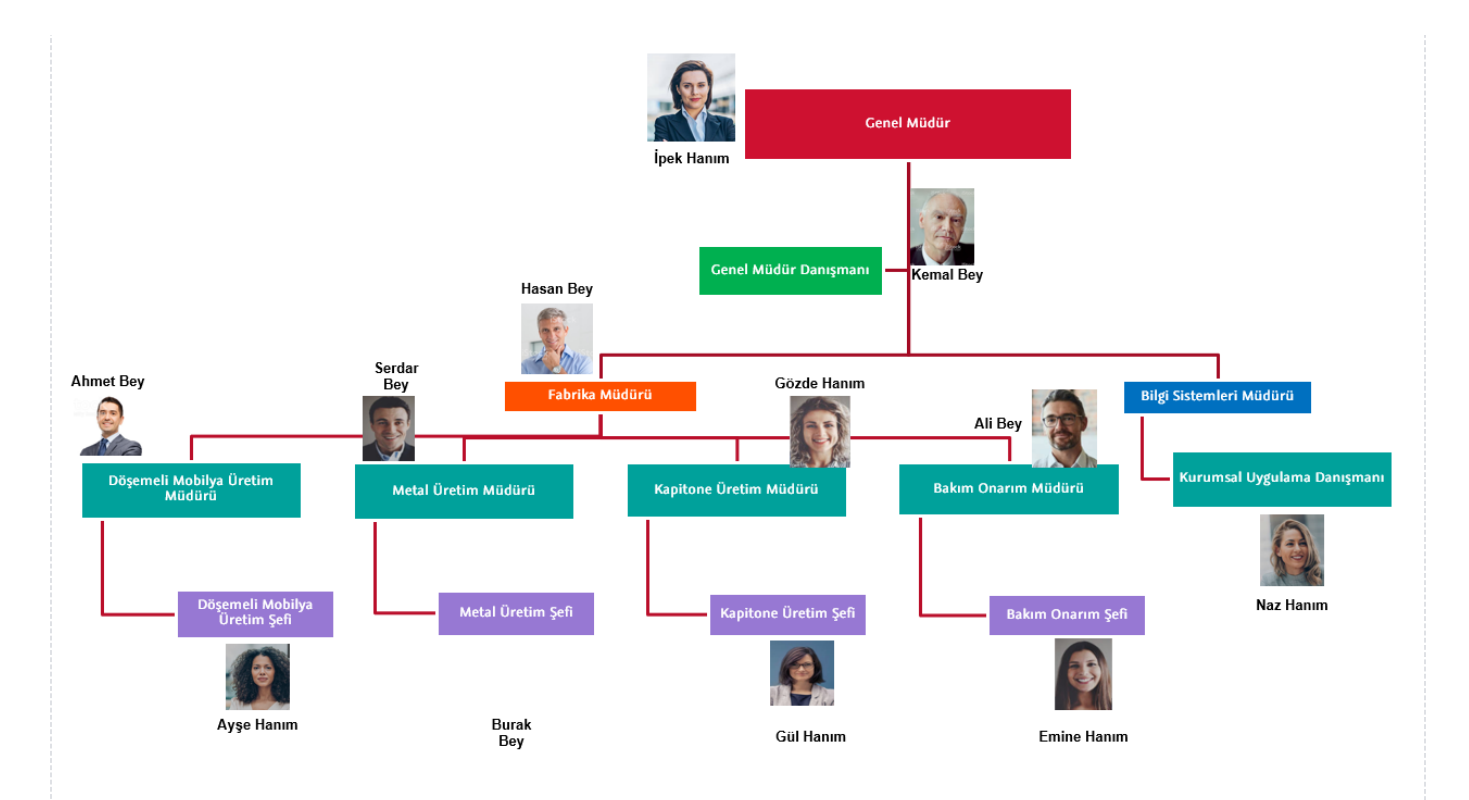

Talep sahibi rolündeki 'Üretim Şefi' kullanıcısı portal üzerinden "Satınalma Teklif Süreci (Talep)" bölümüne tıklayarak süreç başlatır. Gelen formda; Firma, Fiş No, Tarih, Kullanıcı Adı, İşyeri, Bölüm, Fabrika ve Ambar alanları ön değer olarak seçili gelir. Belge No, Özel Kod ve Proje alanları kullanıcı tarafından seçilir.Talep formu başlık alanları arasında, firma alanı dışında zorunlu alan yoktur.

Üretim Şefi, talep edilen malzemeler için Malzeme Açıklama, Miktar, Birim (zorunlu alan), Birim Fiyat ve Termin Tarihi kayıt girişlerini tamamladıktan sonra "Üretim Müdürü" kullanıcısına onaya gönderir. Üretim Müdürü formu kontrol eder, bu aşamada kayıt üzerinde değişiklik talep edebilir, onaylayabilir veya reddedebilir. Reddettiğinde Üretim Şefine ret bilgilendirmesi gider. Üretim Müdürü onay verdiği durumda, toplam tutar kontrolüne göre süreç bir sonraki aşamaya, Satınalma Teklif Süreci'ne (Teklif) aktarılır ya da Fabrika Müdürü ve Genel Müdür'e onaya gider.

Satınalma Teklif Süreci'ne (Teklif) aktarım sırasında hata alınması durumunda akış "Kurumsal Uygulama Danışmanı" kullanıcısına gider ve sorunlar giderildikten sonra akış sonraki aşamaya devam ettirilebilir. Örnek senaryo üzerinden işletilen akış örneğine ait video aşağıda bulunmaktadır.

#### [Satınalma Teklif Süreci \(Talep\).mp4](https://docs.logo.com.tr/download/attachments/50672824/Sat%C4%B1nalma%20Teklif%20S%C3%BCreci%20%28Talep%29.mp4?version=1&modificationDate=1595413267983&api=v2)

### <span id="page-1-0"></span>Akış Dosyası (.xnm)

Aşağıdaki dosya indirilerek tasarım aracına aktarılır. İçeri aktarma işleminin nasıl yapıldığına dair bilgi için [Aktar](https://docs.logo.com.tr/display/logoflow/Dosya#Dosya-Aktar) bölümü incelenebilir. Satınalma Teklif sürecin ilk akış tasarımıdır.

## <span id="page-2-0"></span>Form Şablonu

Satınalma Teklif Süreci (Talep) formu için tasarlanan form şablon ekran görüntüsü aşağıdaki gibidir:

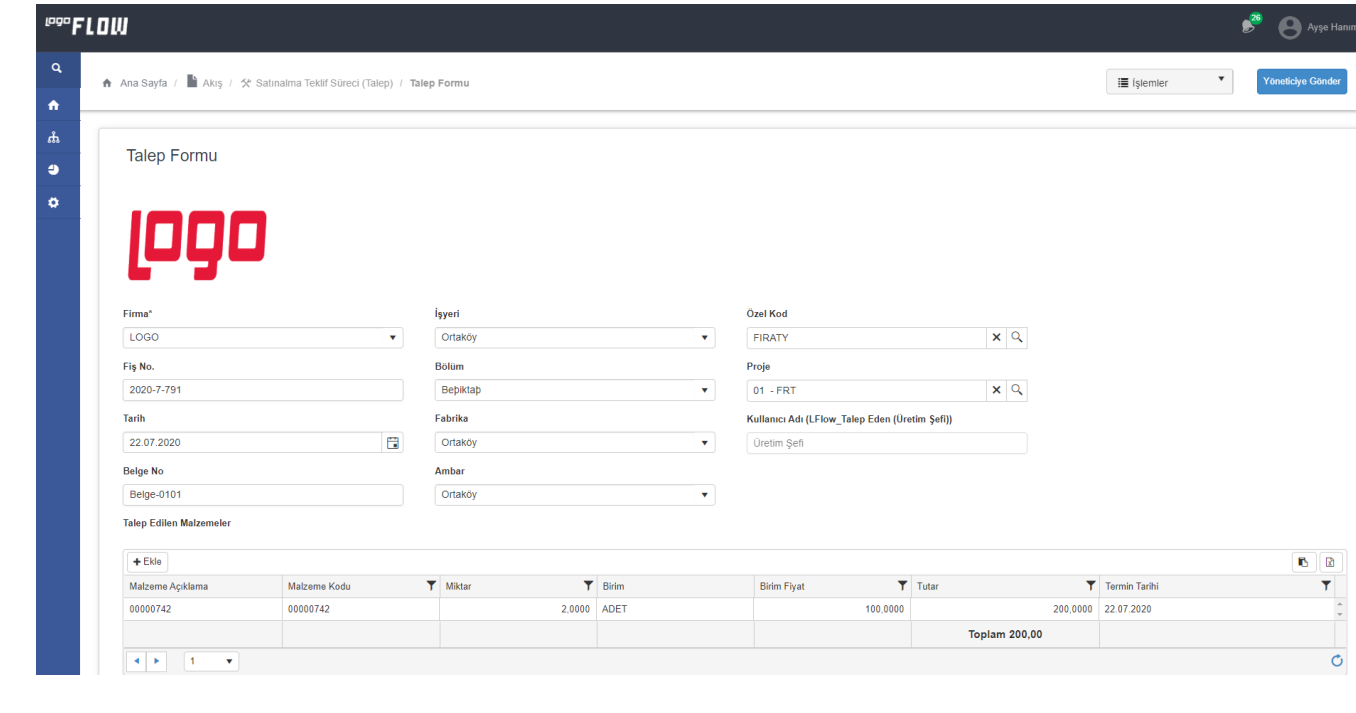

<span id="page-3-0"></span>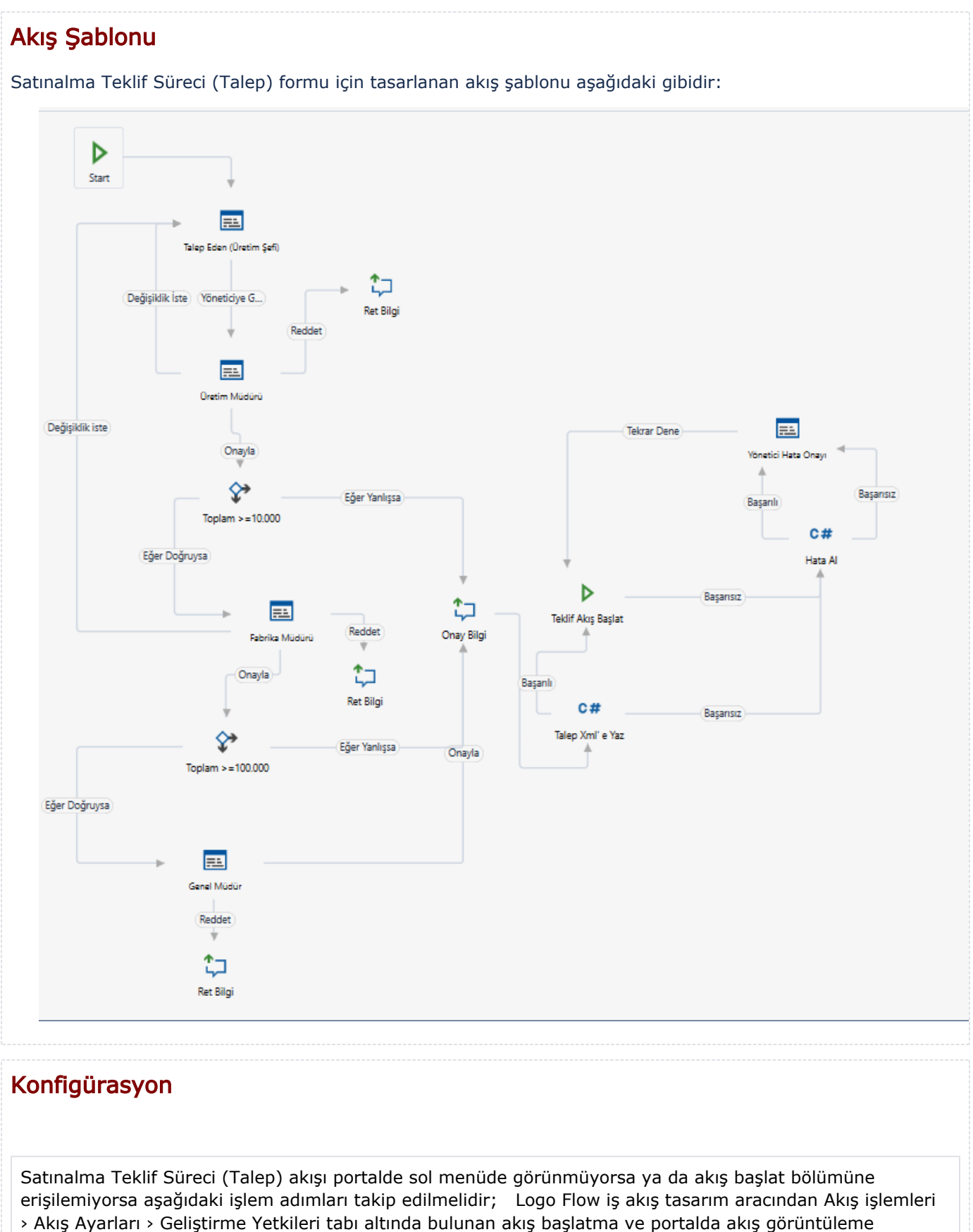

<span id="page-3-1"></span>içerisinden; hiyerarşi, gruplar veya kullanıcı listesi üzerinden iş akışına ait ilgili kullanıcılar yetkilendirilmelidir.

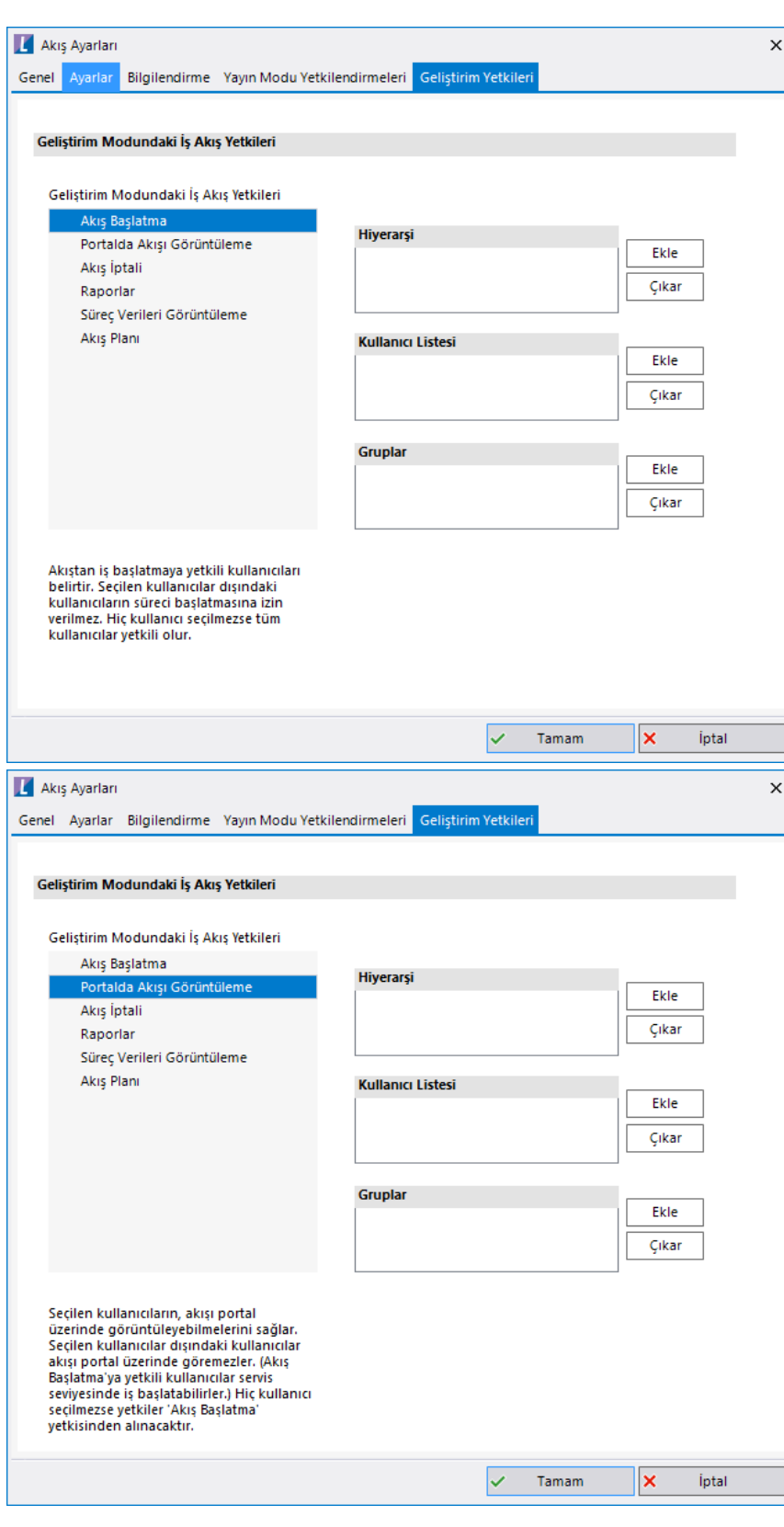

ERP entegrasyonu aşamasında başarısız olunursa akış "Yönetici Hata Formu" ile devam eder. Bu forma portal üzerinden erişebilmek için yetkilendirme işlemi yapılmalıdır. Bu durum için yönetici hata formu yetkilendirme kullanıcı listesinden yetkili olacak kullanıcı seçilmelidir.

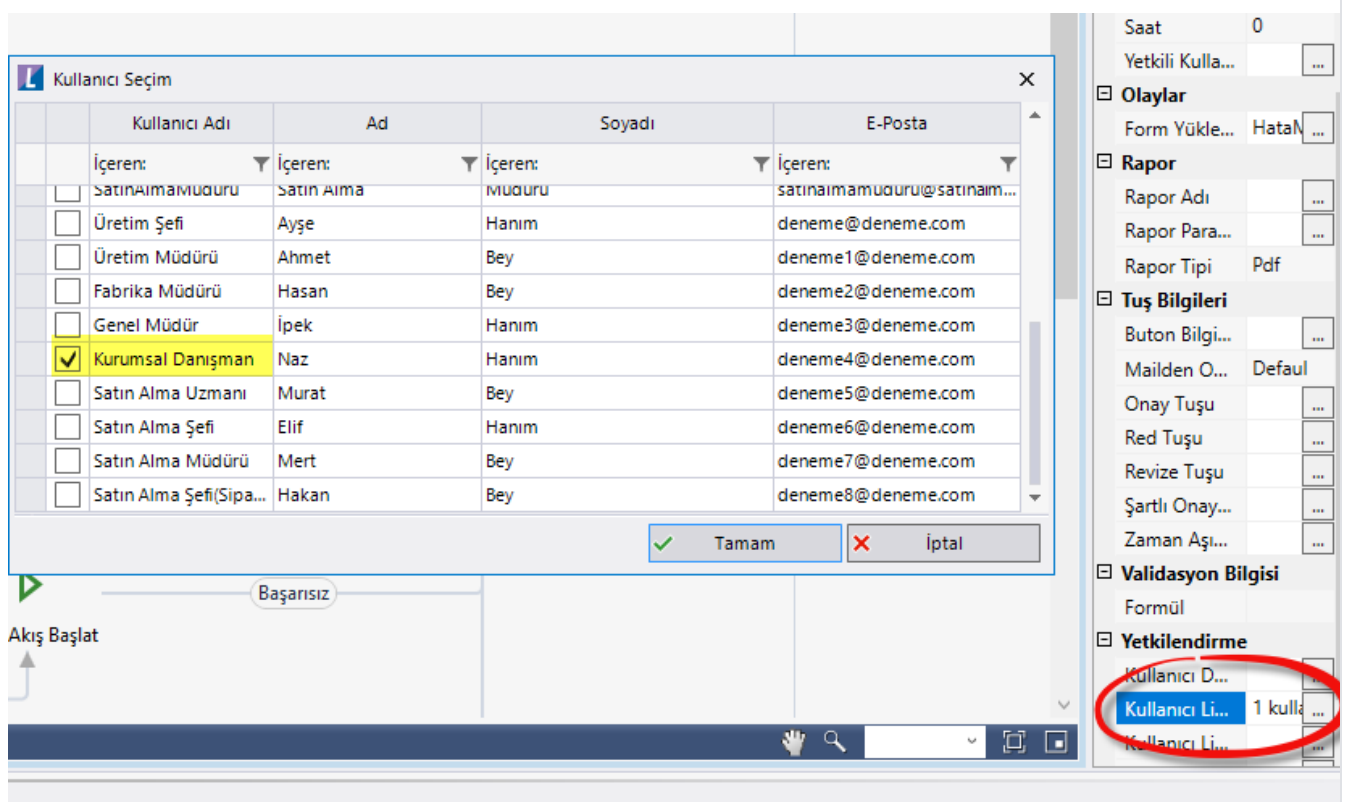

Tiger veritabanı ayarları SQL bağlantı listesi Düzenle Bağlantı Bilgileri üzerinden yapılabilir.

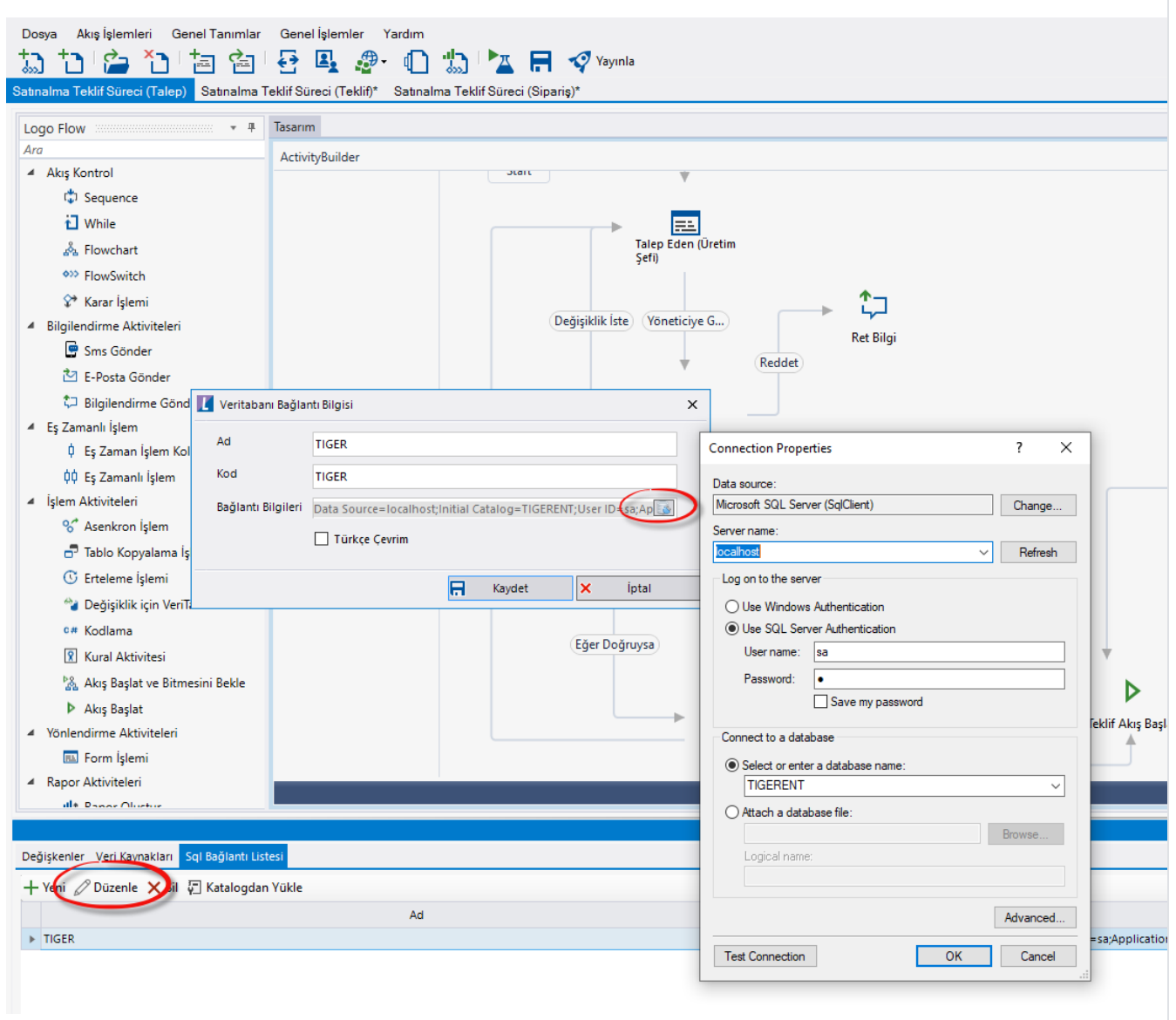

Formda bulunan Veri kaynaklarında Firma, Dönem, Proje, İşyeri, Bölüm, Ambar, Malzemeler, Döviz, Birim, Özel Kod ve Öndeğer bilgileri oluşturuldu. Tiger bağlantısı için tasarım aracı üzerinden veritabanı bağlantısı oluşturuldu. Veri kaynaklarında varsayılan Firma öndeğeri "001" olarak belirlendi. Eğer firma Tiger ERP'de firma öndeğer bilgisi "001" den farklıysa veri kaynaklarından açılan alanların firma numarasını LG\_<<Firma(001)>> olarak değiştirilir.

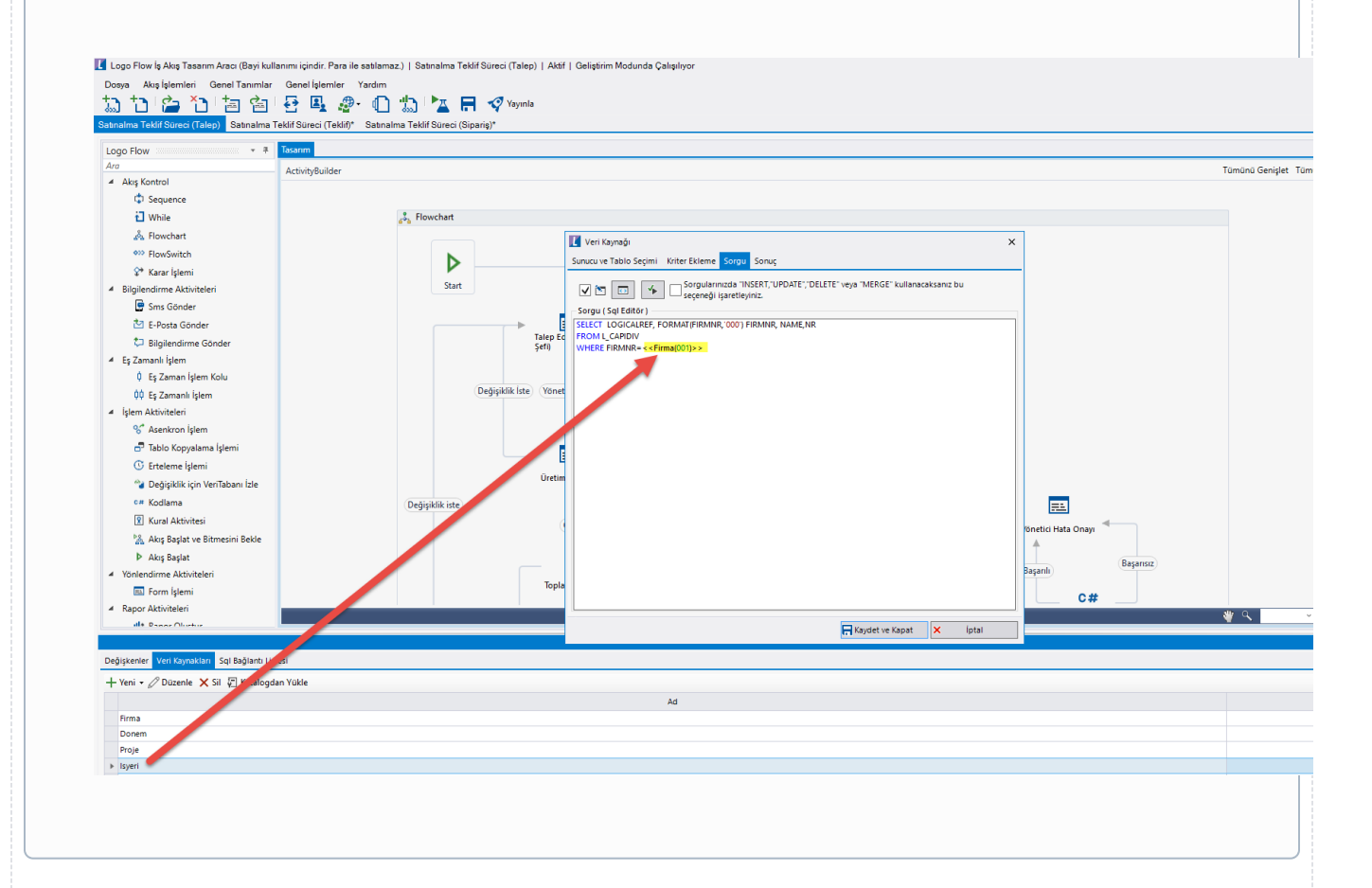

#### Organizasyon ve Hiyerarşi Tanımlama;

Yönetici onay adımlarını sağlıklı bir şekilde yürütebilmek adına eğer sistemde tanımlı bir hiyerarşi yoksa; Genel Tanımlar->Organizasyon ve Hiyerarşi Tanımlama bölümünden kullanıcıların alt-üst ilişkileri tanımlanmalıdır.

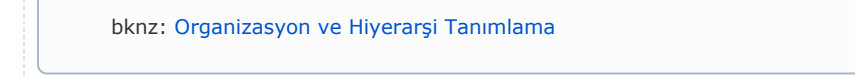

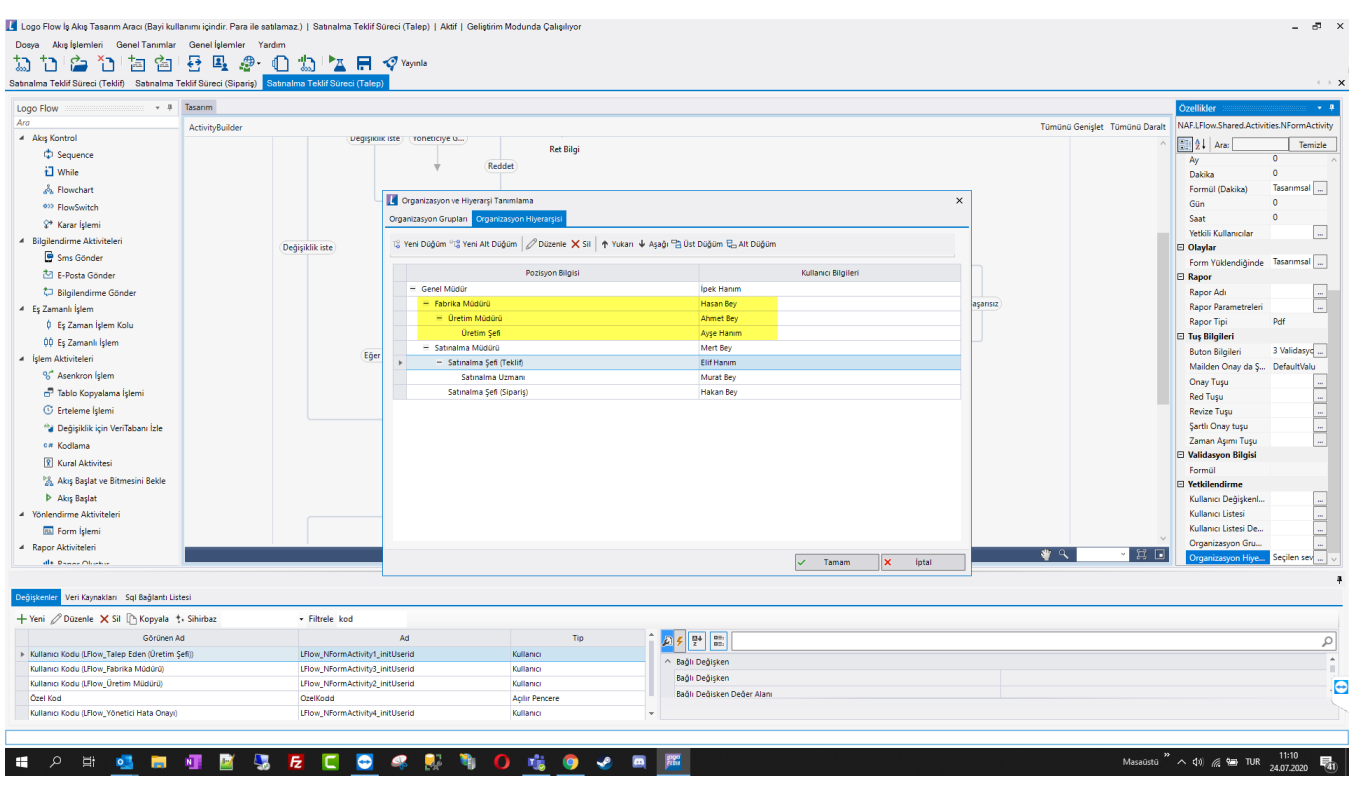